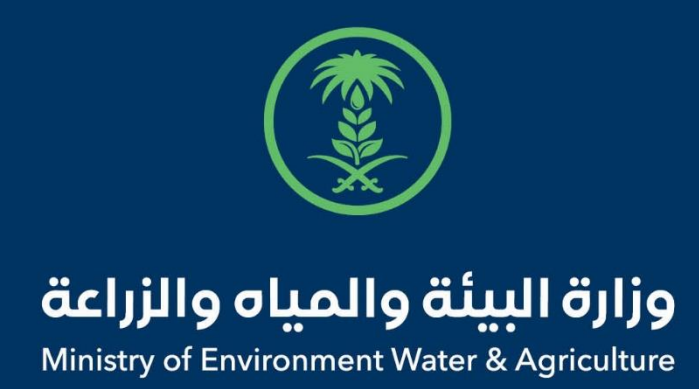

## دليل استخدام

# **خدمة طلب عمالة زراعية جديد**

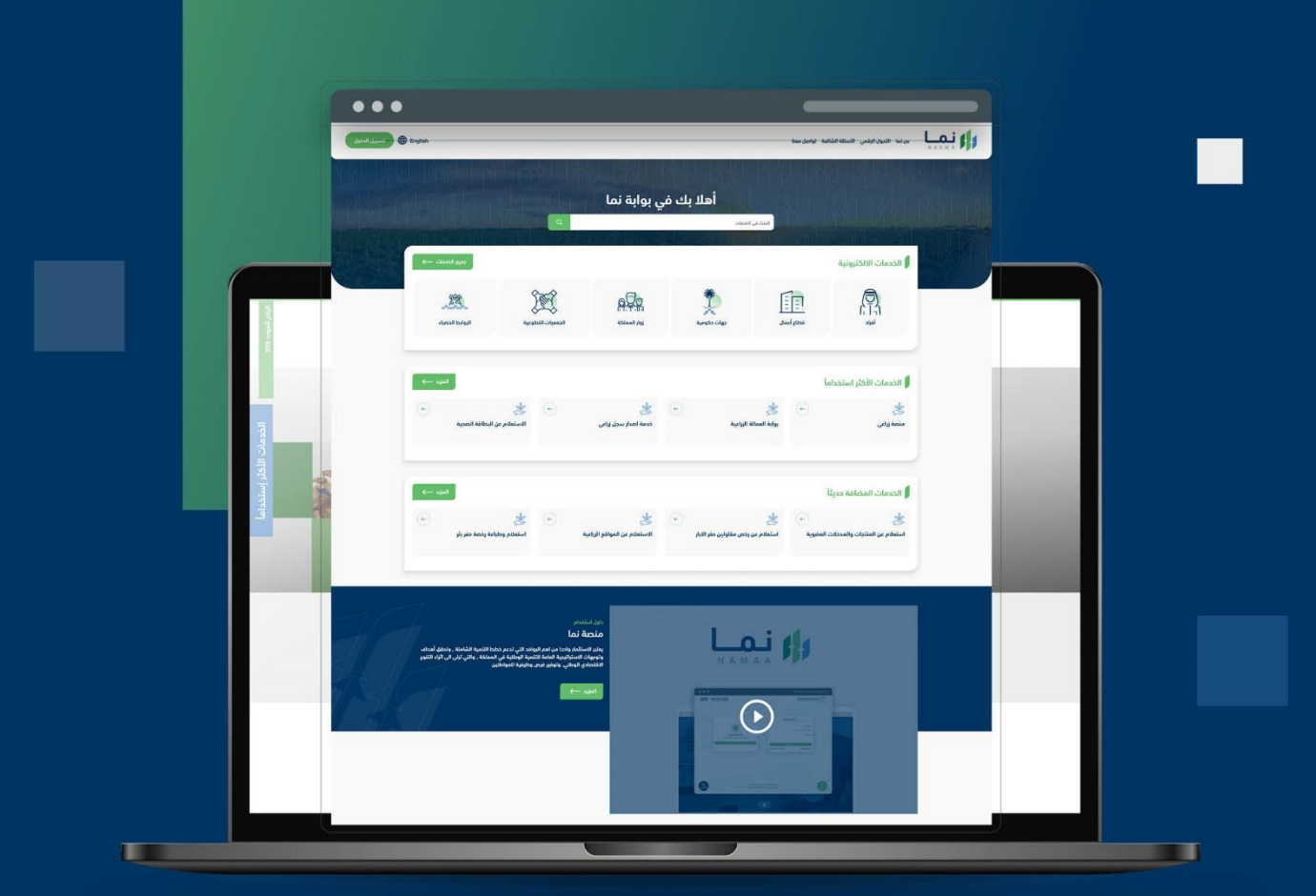

الإدارة العـامة لتقنية المعلومات والتحـول الرقـمى General Directorate of Information Technology & Digital Transformation

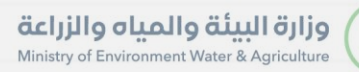

**RESS** 

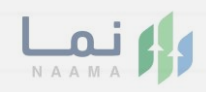

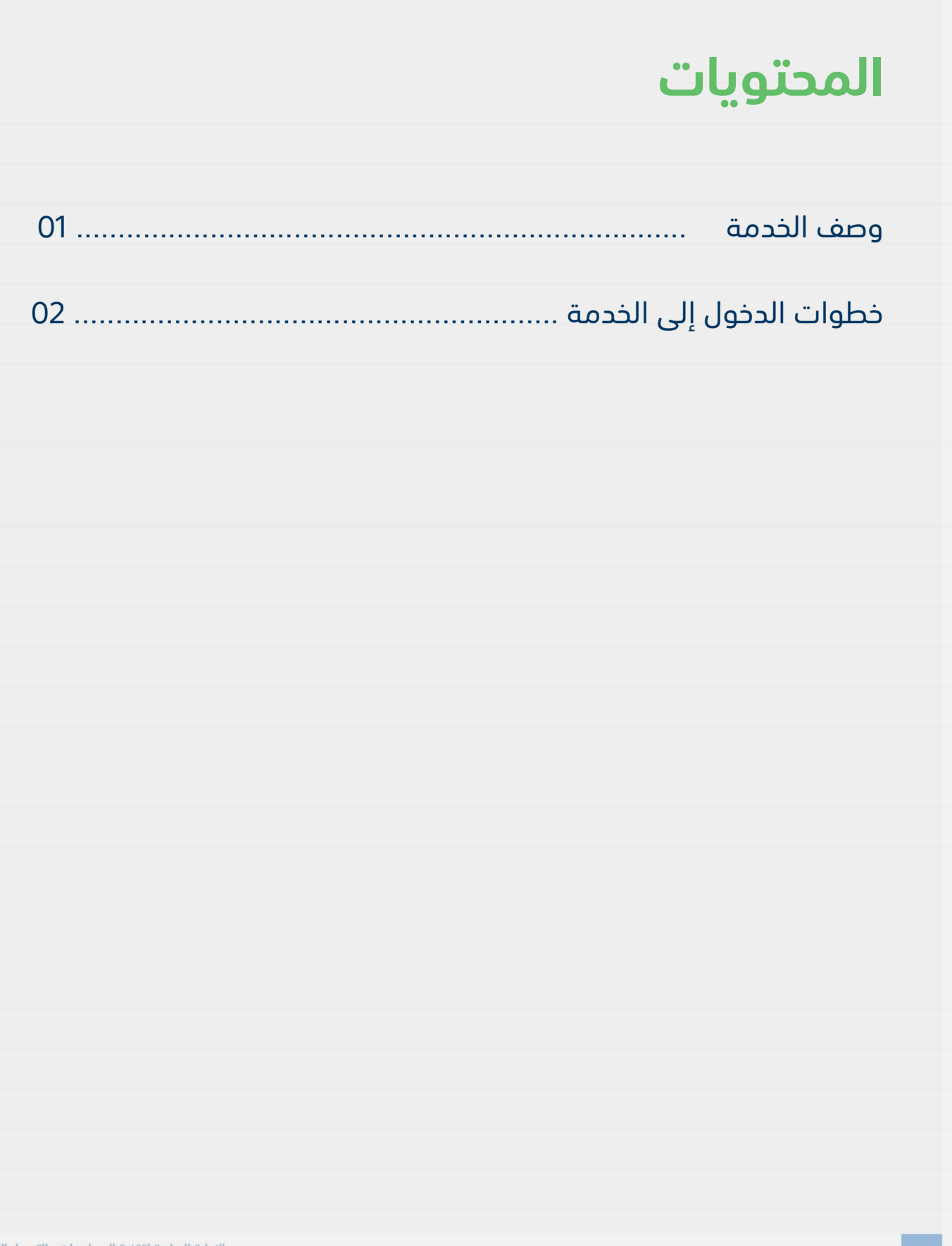

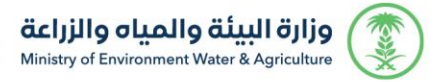

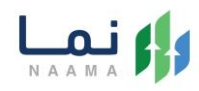

### <span id="page-2-1"></span><span id="page-2-0"></span>**وصف الخدمة**

هي خدمة تمكن الأفراد وقطاع الأعمال من طلب عمالة زراعية جديد.

### **خطوات الدخول على الخدمة:**

.1 يتم اختيار أوالً من ضمن القائمة "خدمات زراعية"

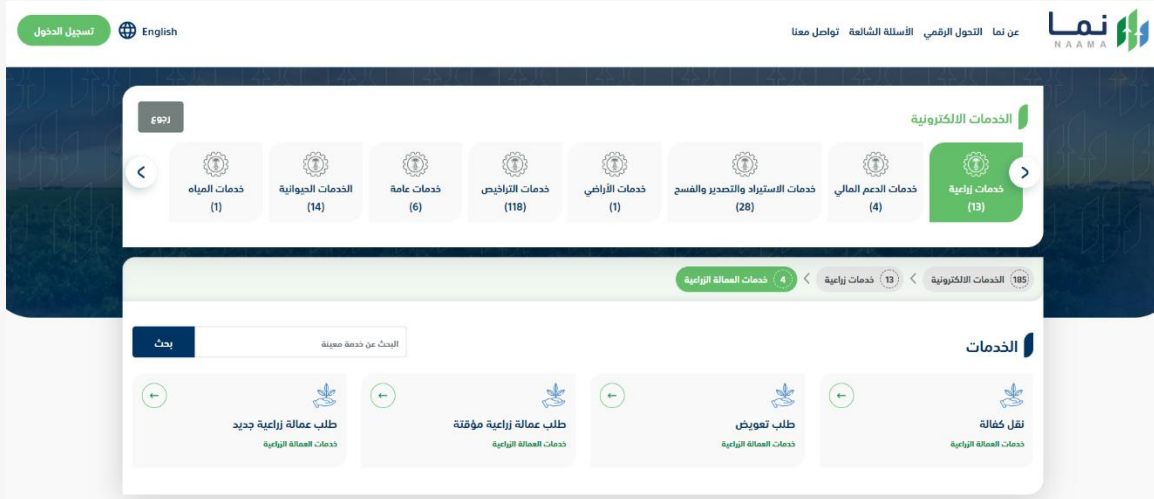

#### .2 بعد ذلك يتم اختيار "خدمات العمالة الزراعية"

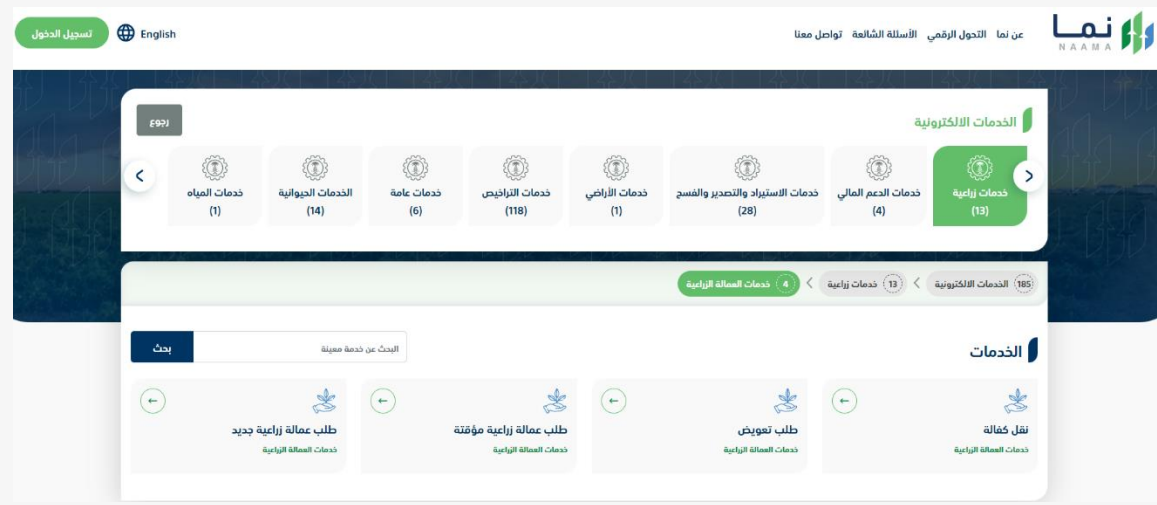

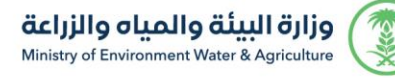

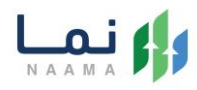

#### .3 بعد ذلك يتم اختيار خدمة "طلب عمالة زراعية جديد"

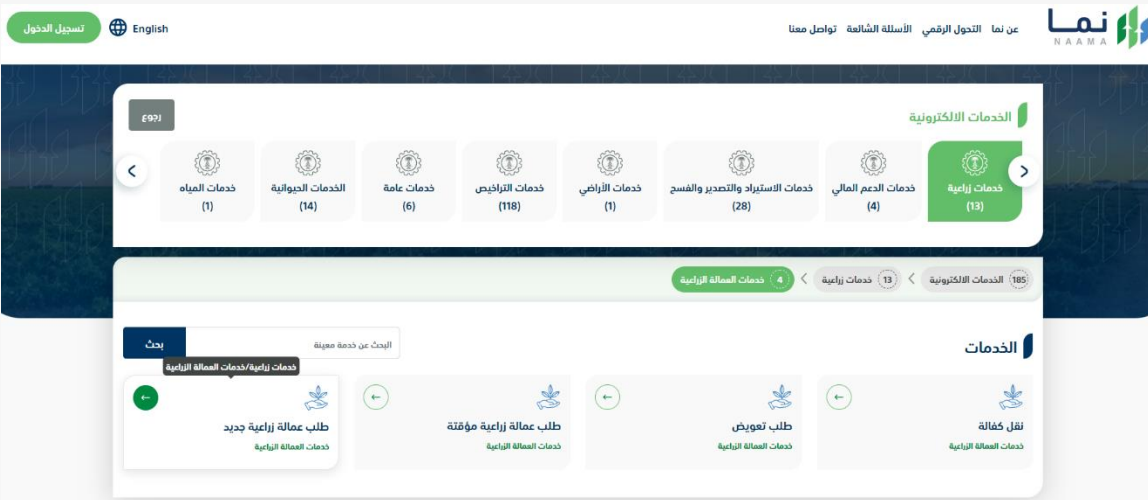

### .4 يتم بعد ذلك طلب الخدمة من أيقونة "طلب الخدمة"

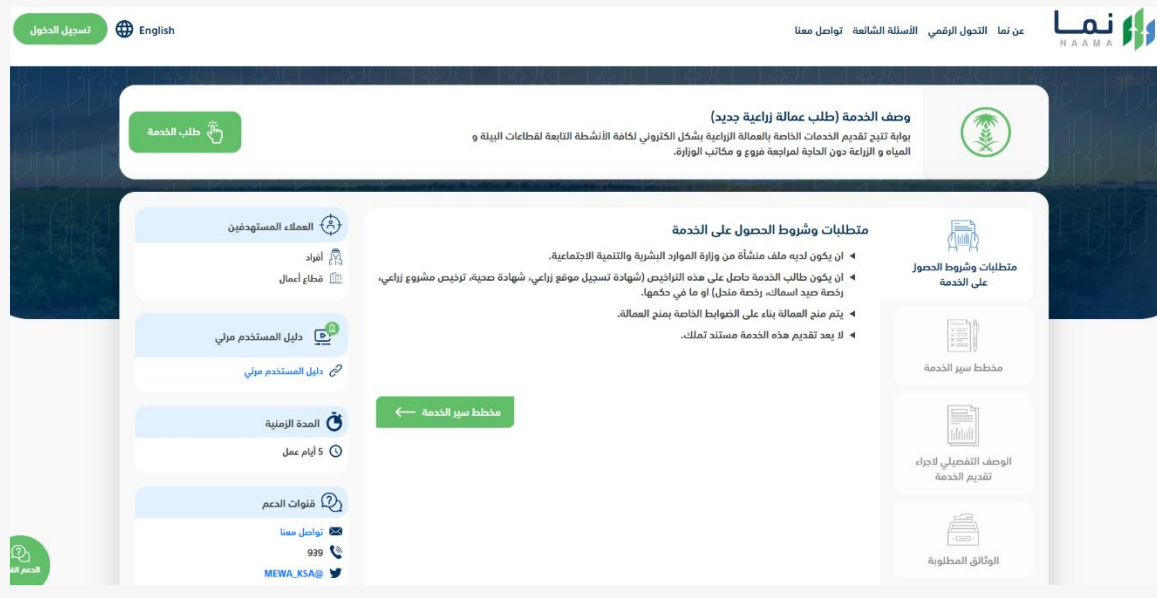

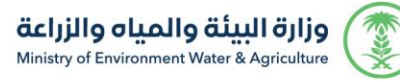

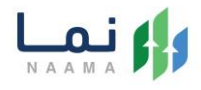

.5 يتم تعبئة جميع البيانات المطلوبة وعرض الطلب، بعد التأكد من البيانات يتم إرسال الطلب

إلى الوزارة

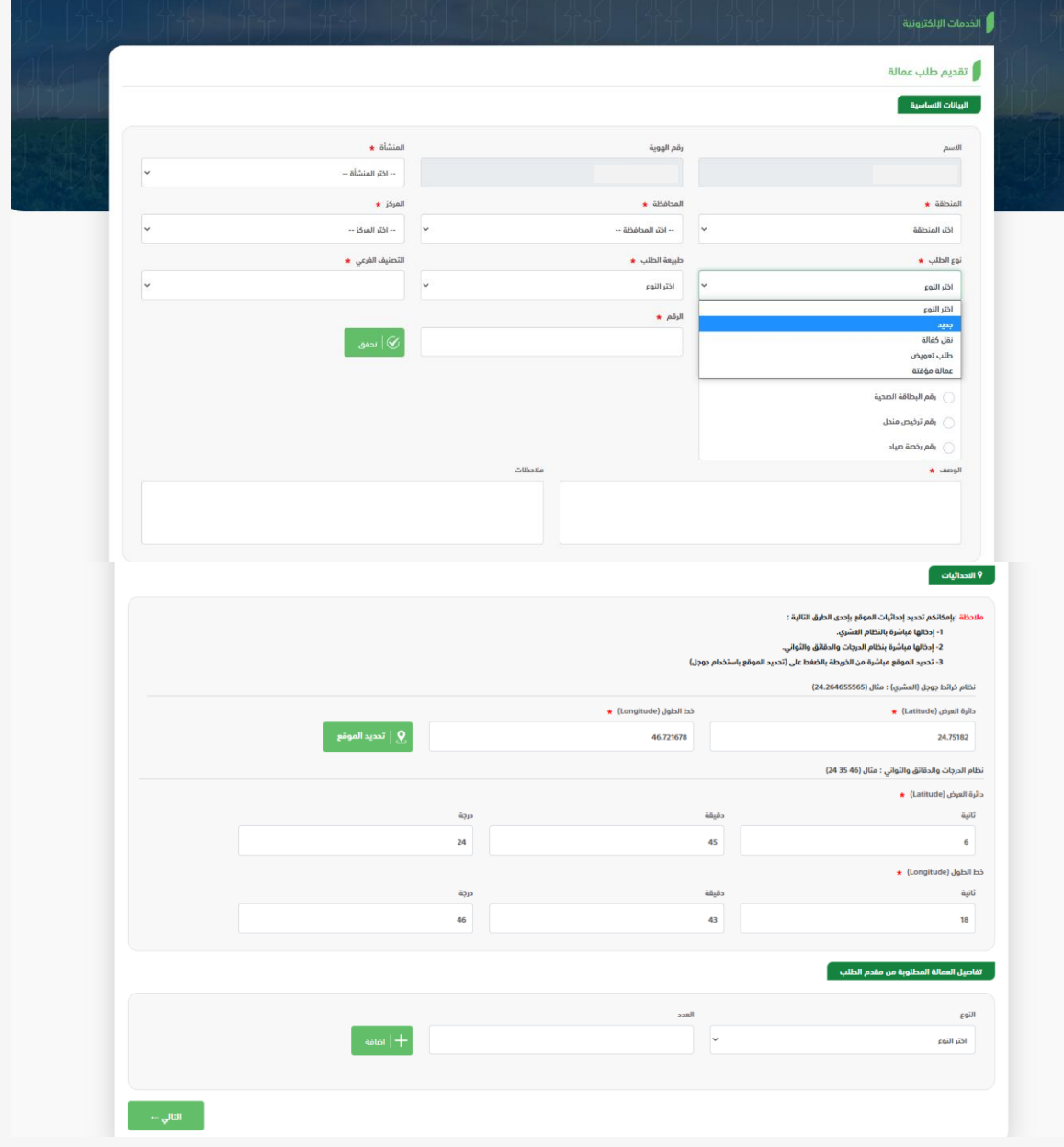

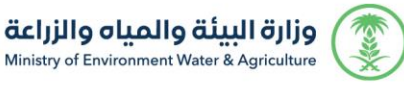

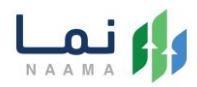

.6 بعد قيام المستخدم بمراجعة الطلب بشكل كامل ثم الضغط على إرسال الطلب، يقوم النظام بإرسال الطلب وإرسال إشعار للمستخدم عن طريق البريد االلكتروني والجوال.

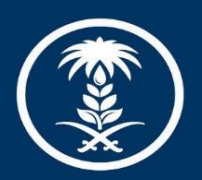

# وزارة البيئة والمياه والزراعة

Ministry of Environment Water & Agriculture

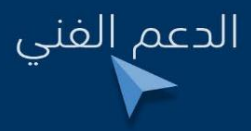

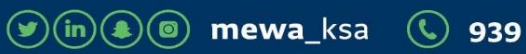